### Firma documentos pendientes

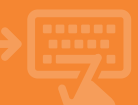

#### 1 Utilidades > Documentos > Documentos pendientes.

Entra en el apartado "Documentos pendientes".<br>
En la siguiente pantalla,<br>
marca la opción<br>
"Consultar documentos<br>
pendientes de<br>
firma" y acepta. "Documentos pendientes". En la siguiente pantalla, marca la opción "Consultar documentos pendientes de firma" y acepta.

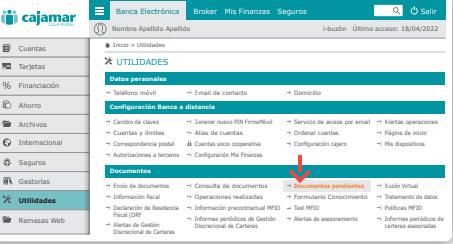

# 2 Selecciona el documento a firmar.

Elige el documento que deseas firmar y pincha sobre el mismo para obtener información detallada de este.

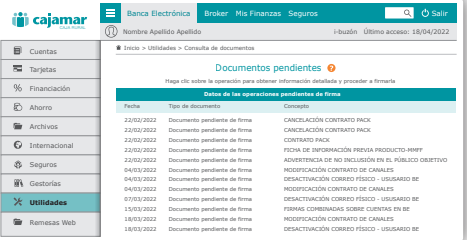

# 3 Lee y acepta las condiciones.

Para poder firmar el documento, previamente tendrás que descargar y leer la documentación. Una vez descargada, se activará la casilla "He leído y acepto el contenido del documento". En este momento ya podrás marcar esta casilla y firmar el documento aceptando la operación.

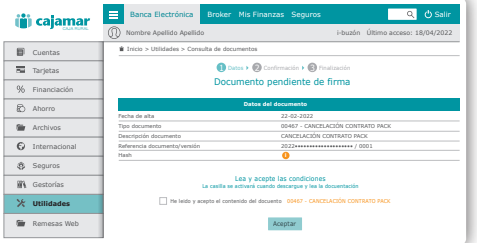

#### 4 **Prima** i Ya está!

Verifica que los datos con correctos y firma la operación con el método de firma que tengas establecido. A continuación verás en pantalla el justificante de la firma para guardarlo o imprimirlo solo si lo necesitas.

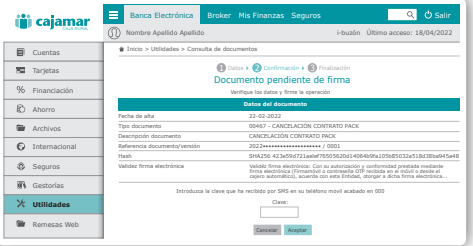